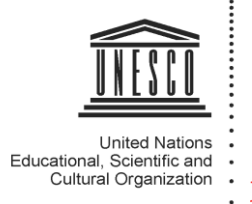

# nature EDUCATION

# **Roll-out Pilot Phase Implementation**

# **Stage I**

# **Starting up the World Library of Science (WLoS)**

# **Introductory session**

# **1. KEY QUESTIONS**

# **What is the World Library of Science?**

The World Library of Science (WLoS) is the concrete outcome of the partnership between Nature Education and UNESCO, and is an online resource for science learning offering a library of Articles and eBooks, as well as digital tools that support the creation of online communities. WLoS serves to equalize access to science education by making quality material available in a digital format, free of cost.

# **Who should use the World Library of Science?**

WLoS is for everyone, teachers, students, and any curious person. As the content is all free, anyone can access the library or create a classroom or discussion space. Teaching faculty (or anyone) can create online reading lists to share with their students, and students (or anyone) can browse the Library resources or search for others in the WLoS social network who share their interests.

# **REGISTRATION**

# **How do I register?**

This [registration page w](http://www.nature.com/wls/register)ill get you started. Registration is free, and requires an email address. On this registration page you will also get a chance indicate WLoS community what country you are from. After you submit this online registration form, you will receive an email asking you to activate your account via a link. Thereafter, you can enjoy the full extent of the World Library of Science.

You must be registered on the site to join a Group, create a Group, share content, or collaborate with science students and faculty worldwide. A registration link is available under the search bar of the World Library of Science [homepage.](http://www.nature.com/wls)

# **May I share articles with someone who isn't registered?**

Yes. You can share articles by clicking on any of the icons at the top of any article. There is an email icon, as well as social media outlets such as Facebook, twitter, google+, Stumbleupon, and Reddit. The person you share the content with will be able to read that article by clicking on the link they receive. However, to participate in the full site functions, including community and collaboration, your friend will need to register. [Registration i](http://www.nature.com/wls/register)s free and easy.

#### **May I join a discussion without registering on the site?**

No, you will need to register on the site to join a Group or Classroom, contribute to a Discussion, send a message to another user, or participate in any kinds of online community on World Library of Science. But [registration i](http://www.nature.com/wls/register)s free and easy!

#### **How may I find others who have registered with the World Library of Science?**

Go to the [PEOPLE t](http://www.nature.com/wls/people)ab. There you will see an ever-updating list of others who have joined the WLoS community. You may search and find people in your area, or lookup a person by name. Try it, and perhaps make a new friend.

# **CONTENT LIBRARY**

#### **What is the LIBRARY?**

The LIBRARY is the central location for all content in the World Library of Science, and provides a general overview of these resources. Everything is organized by content type, which includes Articles, eBooks, spotlights, Media (Audio and Video), a Glossary, and an Index.

# **How are the Articles and eBooks on World Library of Science created?**

The Nature Education content available in WLoS is authored by scientists and peer-reviewed by the editorial staff of Nature Education. All eBooks and articles prepared by Nature Education editors are clearly marked with citations and their own reference lists.

#### **How do I cite a Nature Education Article? Or a Nature Education eBook?**

At the top of each Nature Education article, there is a citation. For example, the article ["Aging and](http://www.nature.com/wls/topicpage/aging-and-cell-division-14230076)  [Cell Division"](http://www.nature.com/wls/topicpage/aging-and-cell-division-14230076) has the following citation: Citation: Mays Hoopes, L. L. (2010) Aging and Cell Division. Nature Education 3(9):55

On the cover page of each eBook there is a reference displayed for your use. For example, on the ["Essentials of Cell Biology"](http://www.nature.com/wls/ebooks/cntNm-14749010) eBook cover page, the reference is: O'Connor, C. M. & Adams, J. U. Essentials of Cell Biology. Cambridge, MA: NPG Education, 2010.

#### **What is a Topic Room?**

Within the WLoS LIBRARY, a Topic Room is a virtual room devoted to a broad Topic, containing Articles and eBooks on a variety of Subjects within that topic, as well as lists of Classrooms and Discussion Groups devoted to that Topic. There is also a news feed on each Topic Room landing page that displays updates about Topic-related recent discoveries and policy. A registered WLoS user may subscribe to any Topic Room, which places the Topic in their My WLoS Bookshelf, and also creates email notifications when any new content is created on the Topic.

#### **What is a Subject?**

A subject is a section of a Topic Room containing Nature Education Articles. All articles within a Topic Room focus on key concepts, experimental milestones, and real-world applications of scientific discovery. There are multiple Subjects within a Topic Room. On a Subject landing page, the grey bar at the top of the page specifies the relationship of that Subject to its Topic Room. A registered user may subscribe to any subject within a Topic Room, which places the Subject in their My WLoS Bookshelf, and also alerts them via email to any new content created on the Subject.

# **I see labels on the upper right of articles that read "Basic" "Intermediate" or "Advanced." What do they mean?**

Articles are labeled in the upper right to show the specific learning level of the content in the Article. A Basic learning level is typically an introductory university level, or advanced secondary school level. Intermediate is for the learner who has had introductory concepts, but is now learning to apply these concepts. Advanced articles are for learners who are interested in specialized, technical, or graduate level knowledge. However, keep in mind that all articles are for everyone, and no label should ever discourage anyone from reading and engaging with the material in the World Library of Science.

# **I came to an article after using the site search bar. How do I tell where I am, or what Topic Room the article is connected to? How can I explore related subjects?**

At the top of every page in the WLoS LIBRARY, there is a grey bar that specifies the relationship of the page you are looking at to larger categories in the site. Also, at the bottom of an Article page, you will see other Articles within the same Subject. In addition, you may jump to other Subjects within a Topic Room from the left sidebar of an Article page.

#### **From an article, how do I get to other Topics in World Library of Science?**

In the left sidebar there is also a box called "Other Topic Rooms." This box lists the other major content sections of World Library of Science. You may also select the LIBRARY tab at any time to return to the list of content in the World Library of Science.

# **CREATING ONLINE COMMUNITIES**

#### **How do I create a Group?**

To create a Group for class study or collaboration of any kind, you must be [registered .](http://www.nature.com/wls/register)After that, select the [GROUPS l](http://www.nature.com/wls/groups)ink located at the top of any WLoS page, which will bring you to the Groups landing page. There you will see two choices: classroom group or discussion group. You may set any Group in a few easy steps. Afterwards you can invite people to join.

#### **How do I invite people to my Group?**

Inviting people is easy. Once you have created a Group, all you need to do is click on the "Invite to Join" link, then click on the name of the registered person you would like to invite. This click sends them an email invitation to join your Group.

# **May I make a Discussion Group private to only the people I personally invite?**

Yes. Once you have created the Group, click on "private" and no one but the people you specifically invite to join your Group will be able to access the discussions or content you are managing within the Group. You may change this at any time.

#### **May I make a Classroom Group private?**

Classroom Groups are, by design, always private, and by invitation-only.

#### **May I send out an email to everyone in my Group?**

Yes. Once you have created your Group, then you can email the people in your Group with information regarding meetings, discussions, upload articles, etc.

#### **How do I create a Classroom?**

Go [here a](http://www.nature.com/wls/buildclassroom)nd you will be guided through the four Classroom creation steps. It's very easy to set up a page and then invite others to join. Your Classroom page is a place to store a syllabus that can be downloaded by your students, and post announcements to the class members. In addition, you may create a Class Materials list that includes a Reading List or custom eBook of your choice. You may organize the list of Classroom resources however you like, and can update or change it at any time.

# **CUSTOM eBOOKS**

#### **What is an eBook?**

An eBook is a collection of articles and images organized on a specific topic. Some eBooks on World Library of Science are made by Nature Education, and carry a specific citation (see above). Some of these eBooks come with assessment questions. Other World Library of Science eBooks are selected groupings of Nature Education articles, organized by our editors to suggest a specific learning sequence.

# **May I make my own eBook?**

Yes. Go directly [here t](http://www.nature.com/wls/buildbook)o build your own eBook. For your book content, you may use World Library of Science resources only, or mix them content with your own content. You may also share this eBook with your group or others. This custom eBook tool is helpful for faculty using a World Library of Science Classroom, or for anyone who is sharing a customized set of content with a Group. Once you make your own eBook, it will be stored in your user account Bookshelf, located on your My WLoS page.

#### **What is "My WLoS"**

This your personal dashboard page, and shorthand for "My World Library of Science". After you are registered and logged in, the tab "My WLoS" appears at the top of every World Library of Science page, between the "HOME" and "LIBRARY" tabs. Here you can edit your profile, store your bookmarked articles and eBooks, check your messages, and connect to your ongoing Discussion Groups and Classrooms. You may also check your "My WLoS" page to see activity across all your networks on the WLoS site. "My WLoS" is a handy quick-reference for you as you explore the site and build networks.

#### **How do I contact customer service?**

Our customer service team is terrific at understanding inquiries and helping people use the WLoS site. Find them via the [Contact page a](http://www.nature.com/wls/contact)t the footer of every World Library of Science page.

# **2. VIDEOS SUPPORT**

- − OVERVIEW VIDEOS will address the following:
	- o **Video 1:** What is it? Framed by "Learn, Engage, Build". How to use it? **URL:** <http://vimeo.com/97748827>
	- o **Video 2:** How to register? **URL:** <http://vimeo.com/97748826>
- − CLASSROOM VIDEOS will support/address the following:
- o **Video 1:** What is a WLoS classroom? **URL:** <http://vimeo.com/96834107>
- o **Video 2:** How do set up an online classroom (Customize, invite users, etc.)? How to collect all teaching materials in one place? **URL:** <http://vimeo.com/96834108>

**--------------------------**